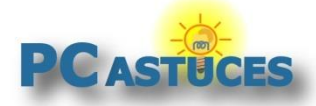

1

# Faire cohabiter Malwarebytes Anti-Malware avec un autre antivirus

Par **Clément JOATHON** Dernière mise à jour : **05/11/2015**

Malwarebytes Anti-Malware est un excellent outil pour détecter et supprimer les programmes indésirables et autres cochonneries que les antivirus ne gèrent pas. Attention toutefois, Malwarebytes Anti-Malware n'a pas vocation à remplacer un antivirus : il le complète.

On vous a certainement déjà dit de ne pas installer 2 antivirus ou 2 logiciels de sécurité en même temps sur votre ordinateur. Des conflits entre les 2 logiciels peuvent en effet se produire au niveau de la détection d'une menace. Il en va de même avec Malwarebytes Anti-Malware et votre antivirus courant : Norton Antivirus, Windows Defender, Kaspersky, …

[La version gratuite de Malwarebytes Anti-Malware](http://www.pcastuces.com/logitheque/malwarebytes_anti-malware.htm)<sup>1</sup> fonctionne comme un scanner à la demande. Il n'analyse votre ordinateur que lorsque vous lui demandez. Il n'offre pas de protection en temps réel et n'entrera pas en conflit avec votre antivirus existant. Dans ce cas, vous n'avez rien à configurer.

Si vous utilisez **la version Premium de Malwarebytes Anti-Malware**, vous disposez d'une protection permanente. Malwarebytes Anti-Malware fonctionne alors en arrière-plan de votre ordinateur et analyse les fichiers utilisés afin de bloquer les menaces. Le problème est que votre antivirus fonctionne de la même façon. Ces 2 logiciels peuvent interférer entre eux, se neutraliser lors de la détection d'un indésirable, ralentir votre ordinateur voire même causer des plantages.

Pour éviter ces conflits et améliorer les performances, vous devez définir des exclusions, à la fois dans Malwarebytes Anti-Malware et dans votre logiciel antivirus. Malwarebytes Anti-Malware n'ira alors pas interférer avec ce que fait votre antivirus et vice versa.

<sup>1</sup> http://www.pcastuces.com/logitheque/malwarebytes\_anti-malware.htm

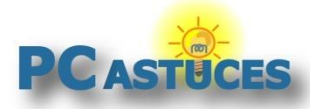

### **Configurer Malwarebytes Anti-Malware Premium**

Dans un premier temps, vous devez indiquer à Malwarebytes Anti-Malware où se trouvent les fichiers de votre antivirus afin de les exclure de ses analyses.

1. Lancez Malwarebytes Anti-Malware.

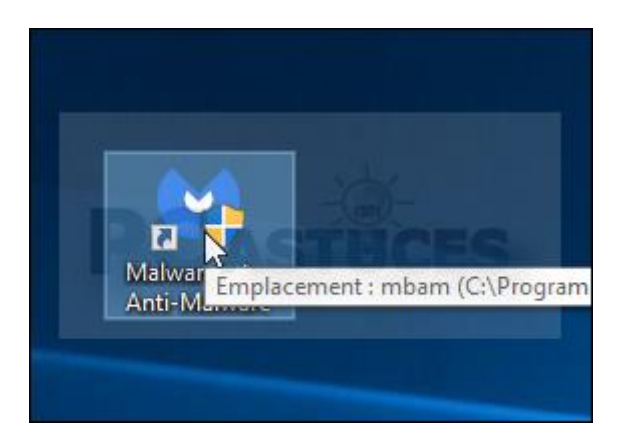

2. Cliquez sur l'icône **Paramètres**.

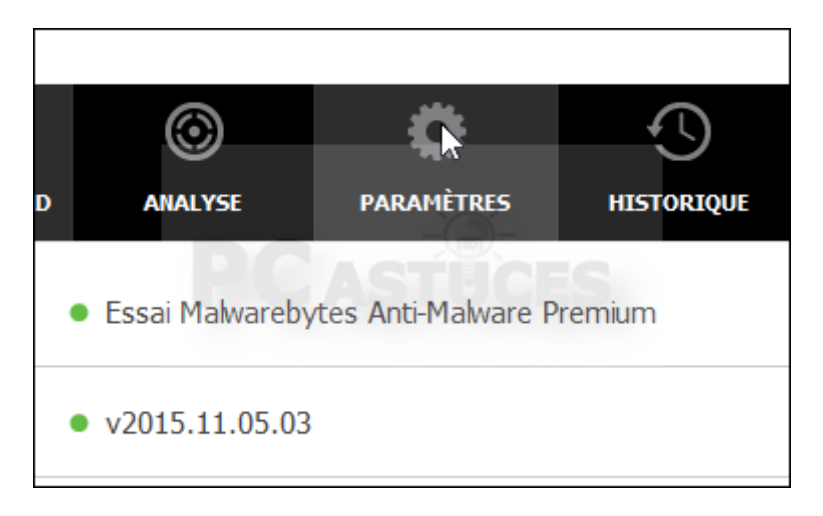

3. Dans la colonne de gauche, cliquez sur **Exclusions des programmes malveillants**.

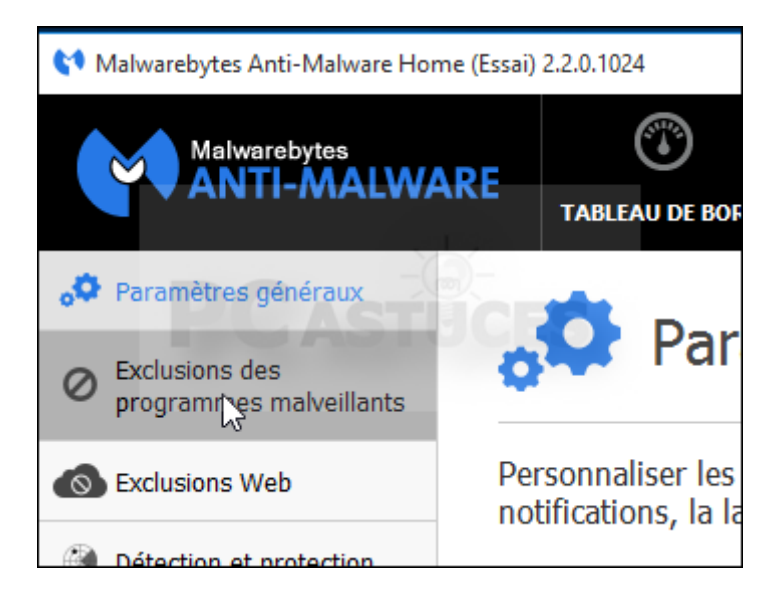

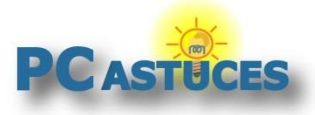

4. Cliquez sur **Ajouter un dossier**.

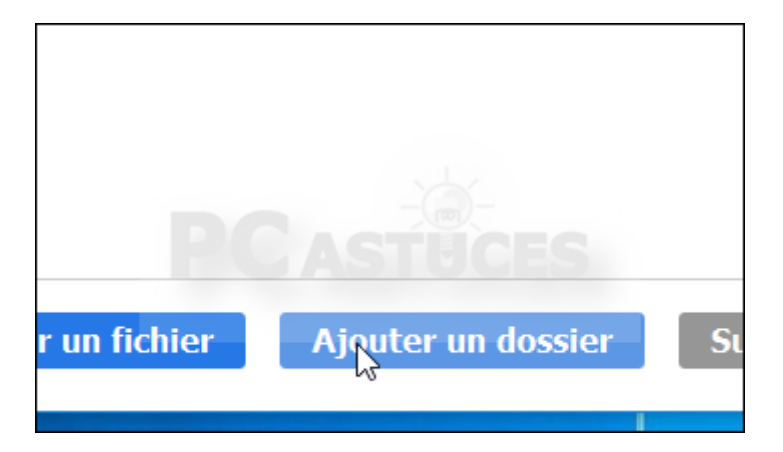

5. Sélectionnez le dossier où est installé votre antivirus. Il se trouve généralement dans le dossier **C:\Program Files\[Nom de l'antivirus]** ou **C:\Programmes\[Nom de l'antivirus]**. Validez.

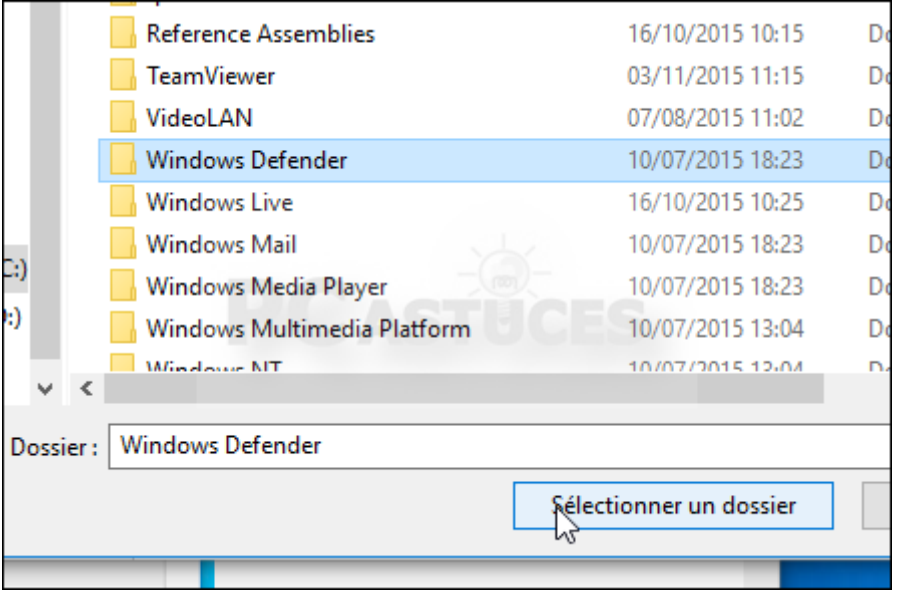

6. Recommencez l'opération pour les autres emplacements à exclure de l'analyse (la version 32 bits d'un antivirus se trouve généralement dans le dossier **C:\Program Files\[Nom de l'antivirus]** et sa version 64 bits dans le dossier **C:\Programmes\[Nom de l'antivirus]**.

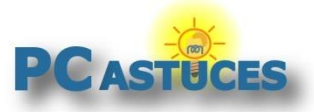

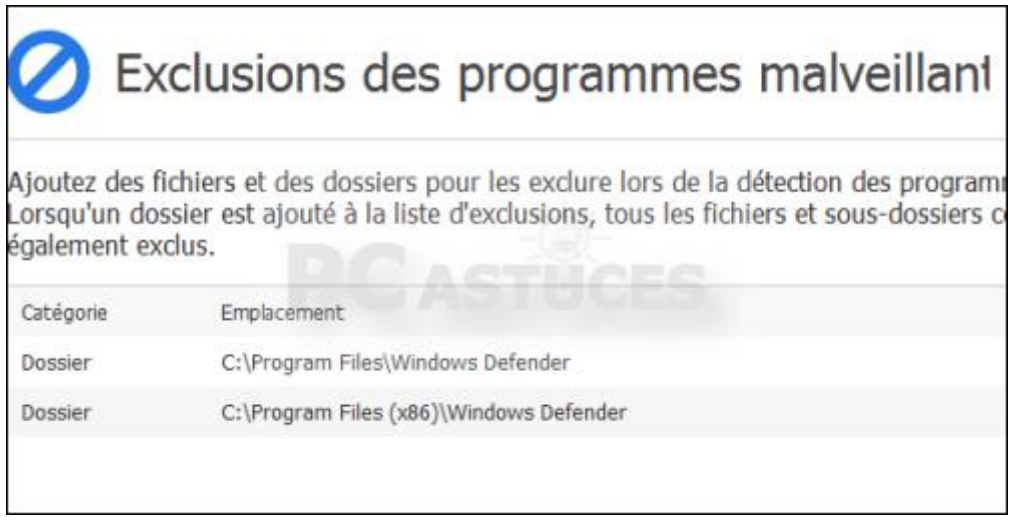

7. La modification est immédiate.

Vous trouverez à la suite la liste des chemins des principaux antivirus. N'ajoutez les exclusions que pour l'antivirus que vous utilisez en complément de Malwarebytes. La première ligne correspond au chemin si vous avez un Windows 64 bits. La seconde ligne correspond au chemin si vous avez un Windows 32 bits.

#### **Windows Defender :**

C:\Program Files (x86)\Windows Defender C:\Program Files\Windows Defender

**Norton Antivirus :** C:\Program Files (x86)\Norton Security C:\Program Files\Norton Security

**ESET :** C:\Program Files (x86)\ESET C:\Program Files\ESET

**Kaspersky :** C:\Program Files (x86)\Kaspersky Lab C:\Program Files\Kaspersky Lab

**Avira Antivir :** C:\Program Files (x86)\Avira C:\Program Files\Avira

#### **Avast :**

C:\Program Files (x86)\Avast ou C:\Program Files (x86)\Avast Software C:\Program Files\Avast ou C:\Program Files\Avast Software

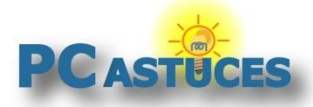

# **Configurer Windows Defender**

Windows Defender est l'antivirus intégré à Windows. Il offre une protection basique contre les menaces. Il permet tout de même d'exclure des dossiers de l'analyse, dont le dossier où se trouvent les fichiers de Malwarebytes Anti-Malware.

#### **Avec Windows 10 :**

1. Cliquez sur le bouton **Démarrer** puis sur **Paramètres**.

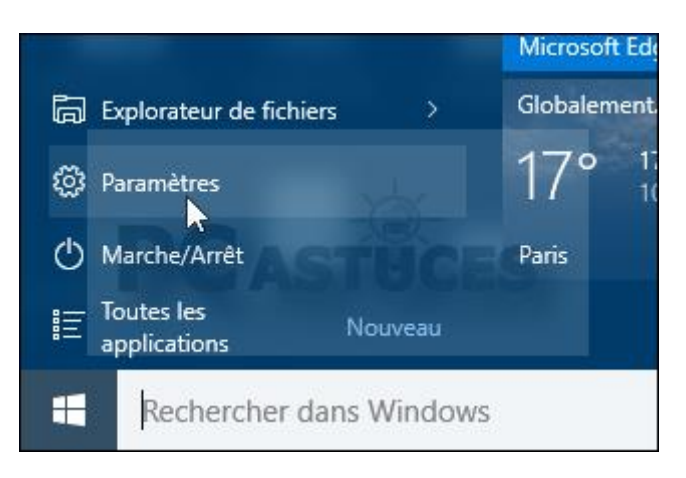

2. Cliquez sur **Mise à jour et sécurité**.

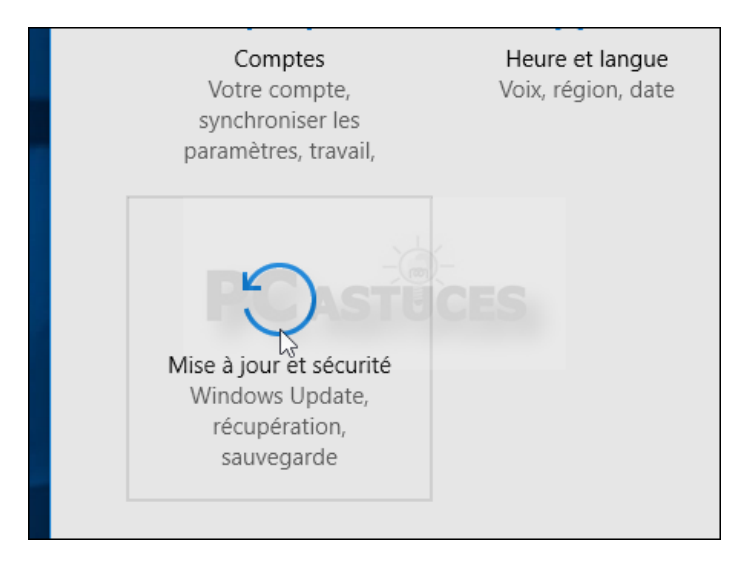

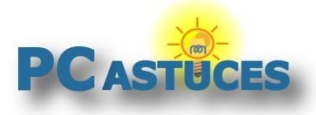

3. Dans la colonne de gauche, cliquez sur **Windows Defender**.

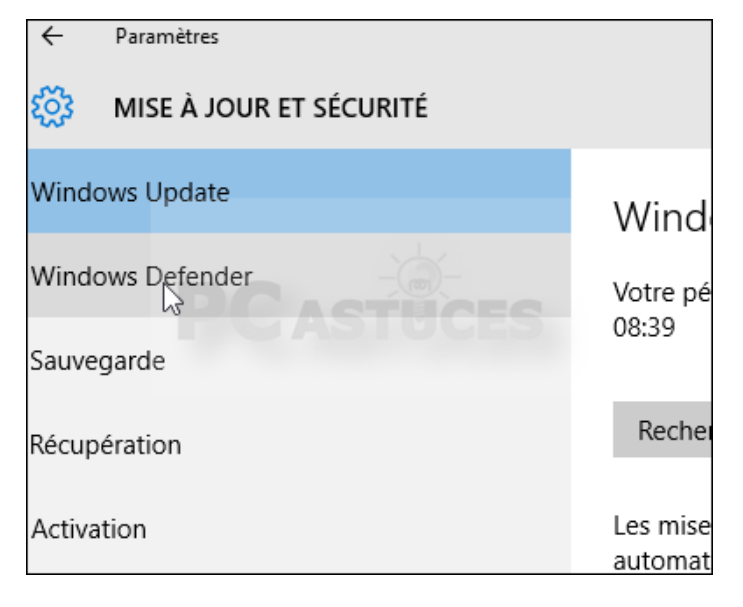

4. Dans la rubrique **Exclusions**, cliquez sur **Ajouter une exclusion**.

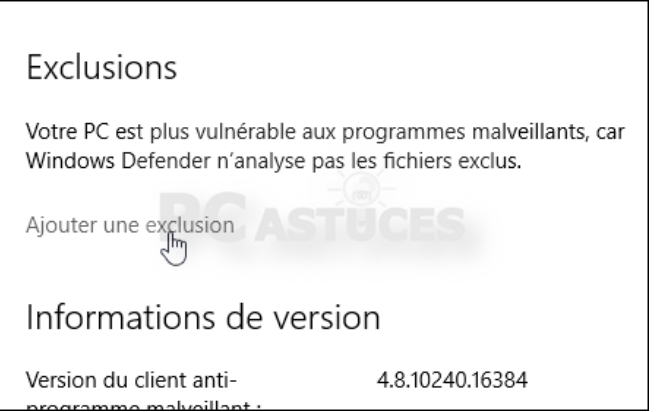

5. Cliquez sur **Exclure un dossier**.

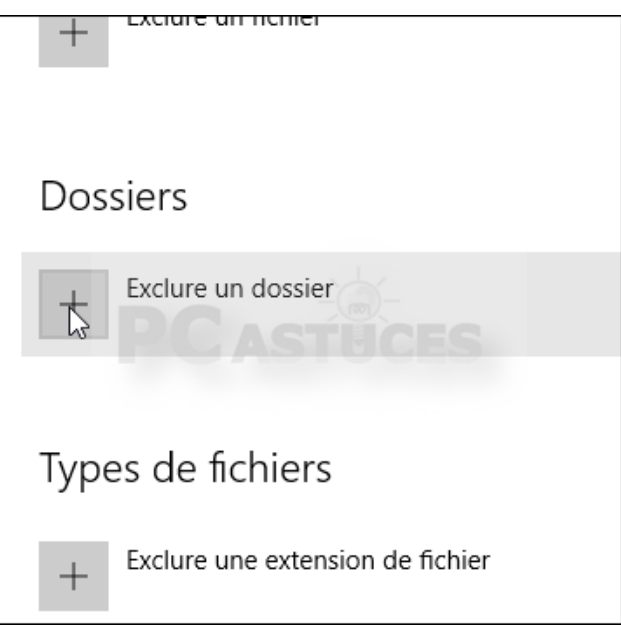

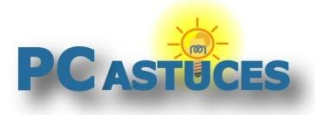

6. Sélectionnez le dossier **C:\Program Files (x86)\Malwarebytes Anti-Malware** (C:\Program Files\Malwarebytes Anti-Malware si vous avez une version 32 bits de Windows). Cliquez sur **Exclure ce dossier**.

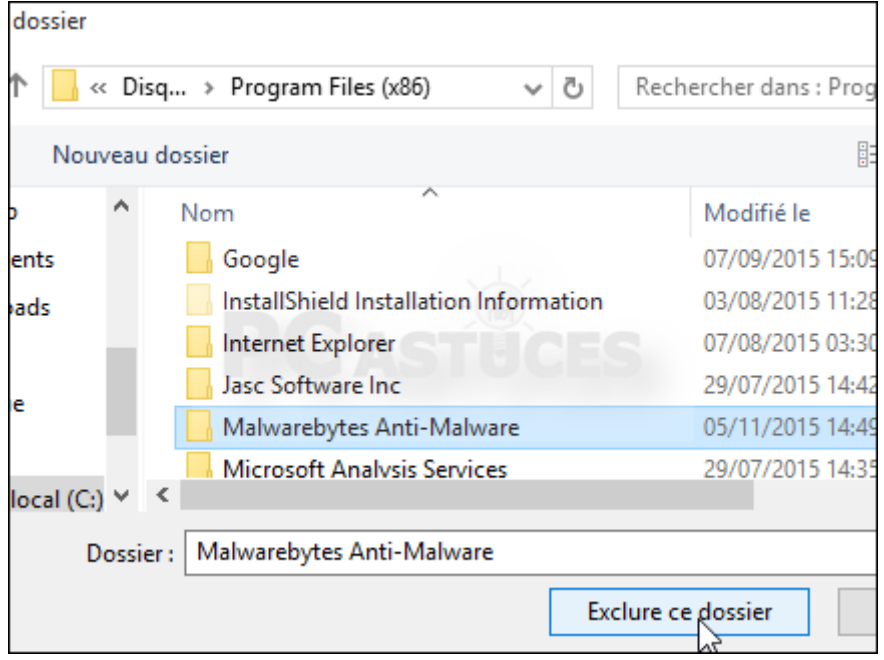

7. Vous pouvez fermer la fenêtre.

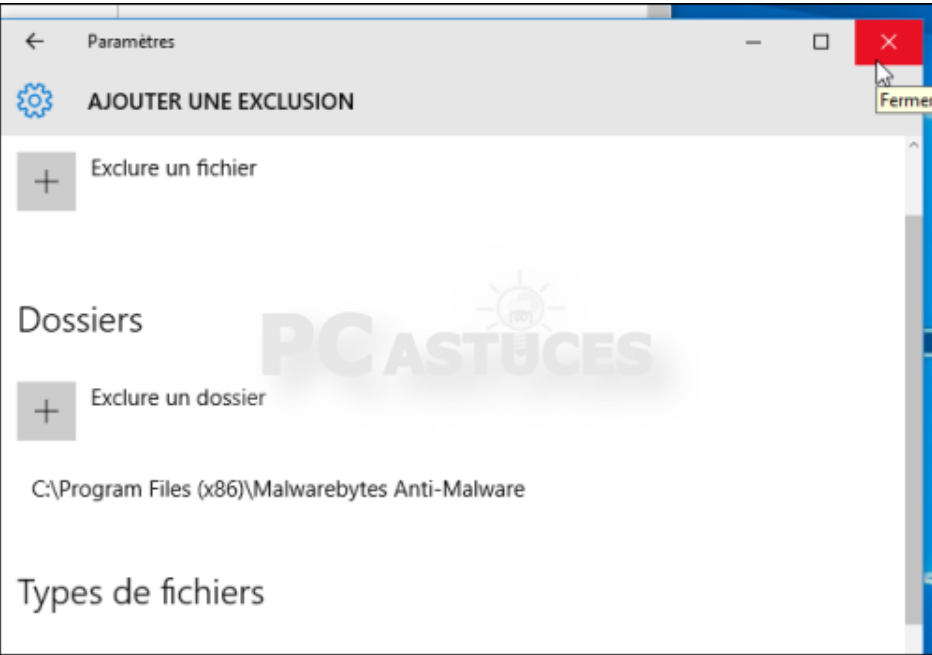

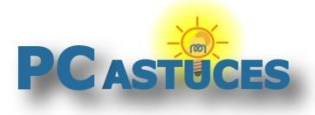

#### **Avec Windows 7 et 8.1 :**

1. Lancez Windows Defender depuis le menu Démarrer.

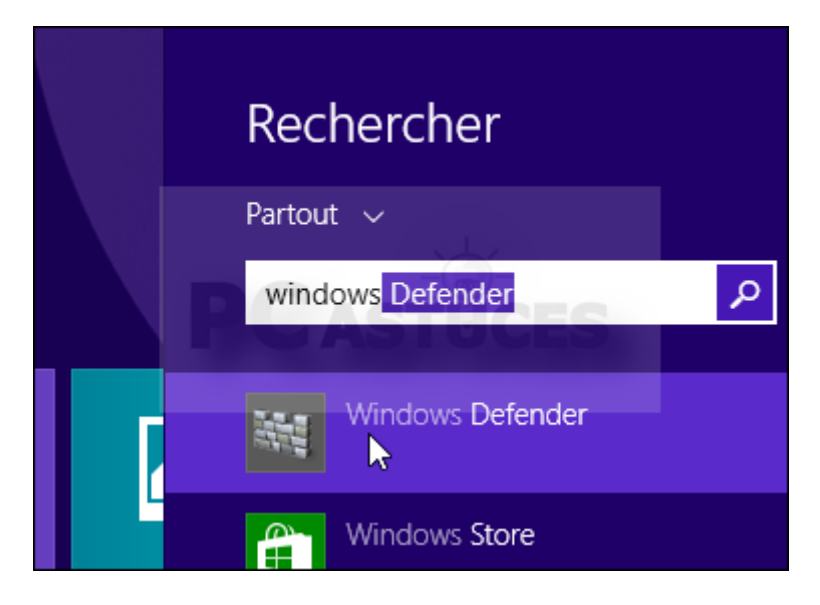

2. Ouvrez l'onglet **Paramètres**.

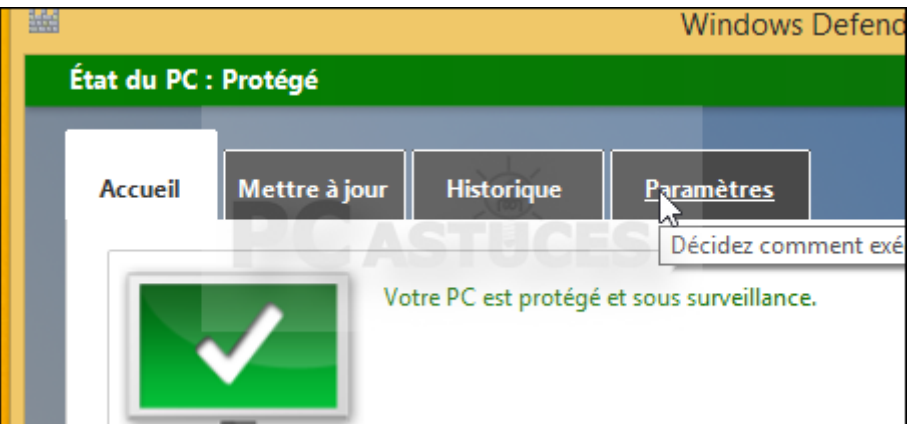

3. Dans la colonne de gauche, cliquez sur **Fichiers et emplacements exclus**.

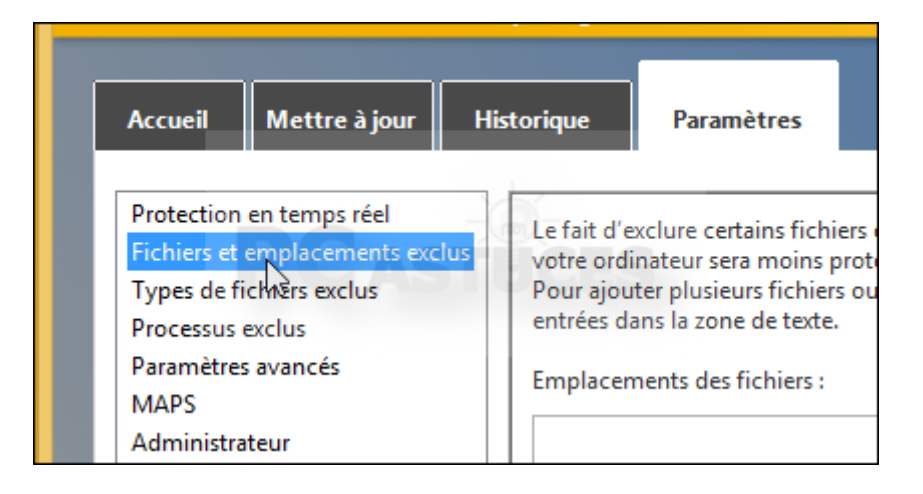

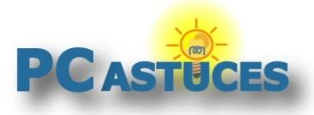

#### **Faire cohabiter Malwarebytes Anti-Malware avec un autre antivirus**

http://www.pcastuces.com/pratique/securite/cohabitation\_malwarebytes\_antivirus/page1.htm

4. Cliquez sur le bouton **Parcourir**.

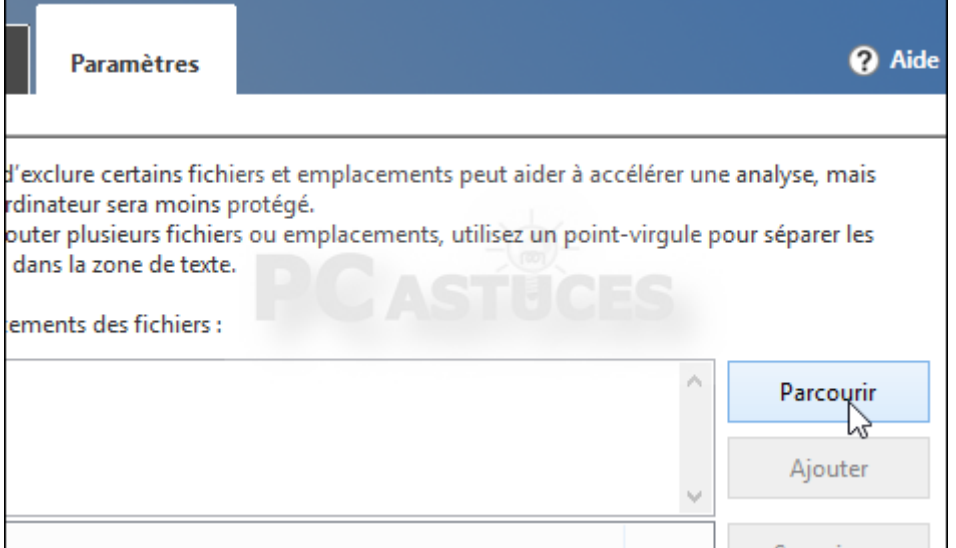

5. Sélectionnez le dossier **C:\Program Files (x86)\Malwarebytes Anti-Malware** (C:\Program Files\Malwarebytes Anti-Malware si vous avez une version 32 bits de Windows). Cliquez sur **OK**.

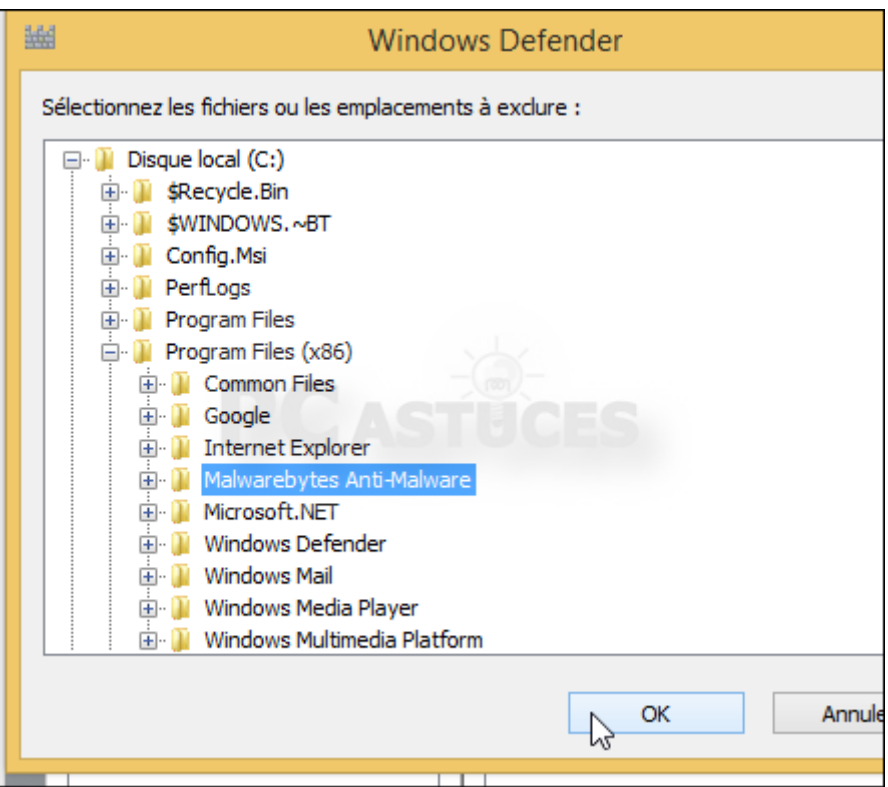

6. Vous pouvez fermer la fenêtre de Windows Defender.

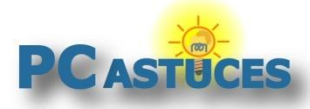

# **Configurer Norton Antivirus / Internet Security**

Norton Antivirus / Security permet facilement d'exclure des dossiers de l'analyse. Vous pourrez exclure le dossier où se trouvent les fichiers de Malwarebytes Anti-Malware.

1. Double cliquez sur l'icône de Norton dans la zone de notification.

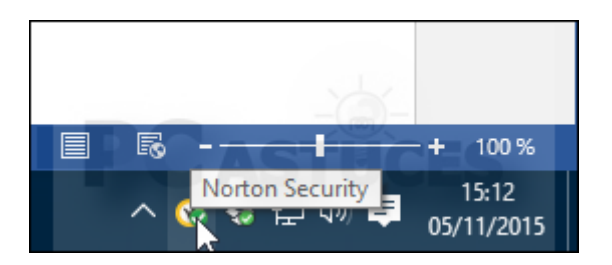

2. Cliquez sur **Paramètres**.

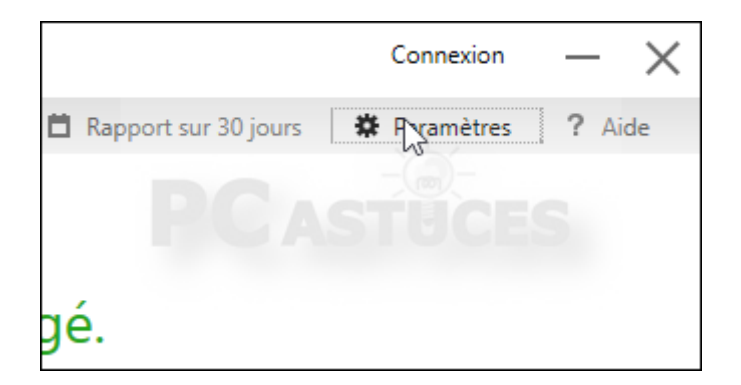

3. Cliquez sur **Antivirus**.

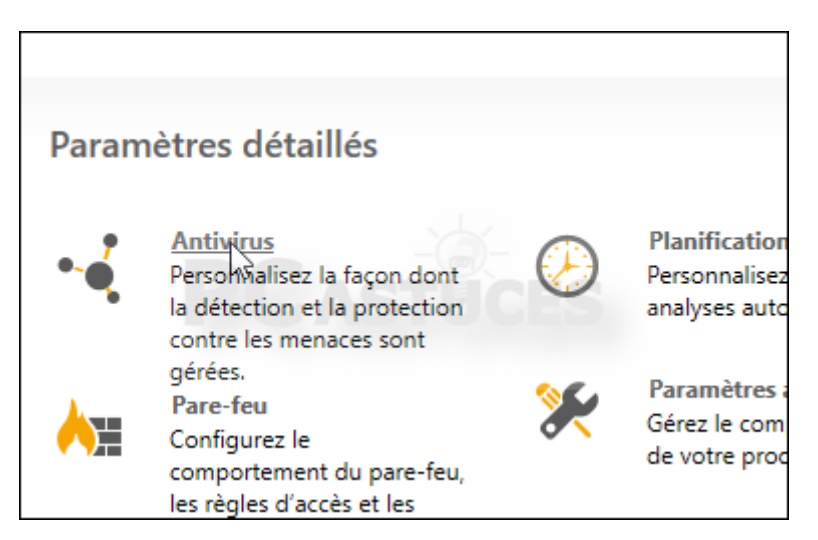

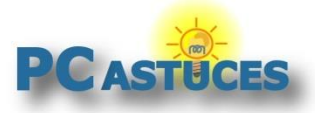

4. Cliquez sur l'onglet **Analyses et risques**.

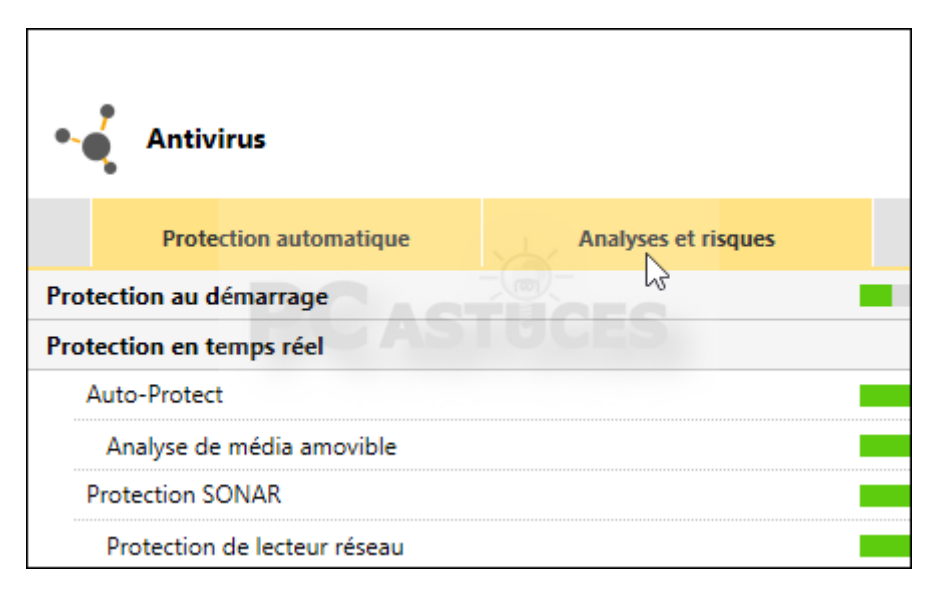

5. Dans la rubrique **Exclusions/risques faibles**, cliquez sur **Configurer+** à côté de **Éléments à exclure de la détection des fonctions auto-protect, sonar et diagnostic des téléchargements**.

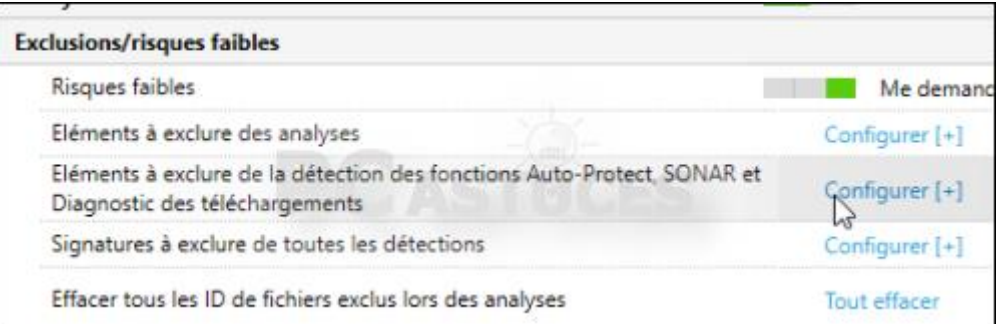

6. Cliquez sur **Ajouter des dossiers**.

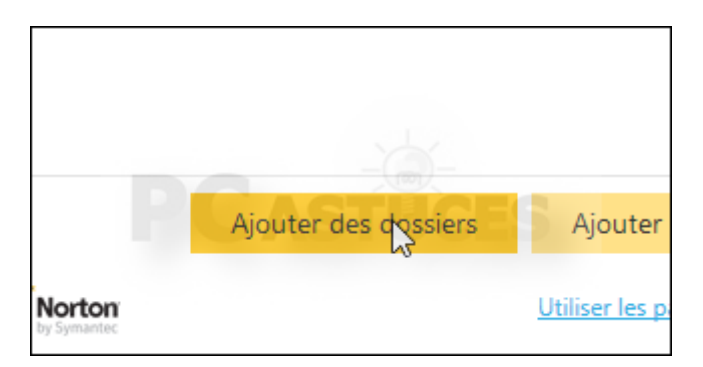

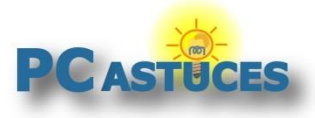

7. Cliquez sur le bouton **Parcourir**.

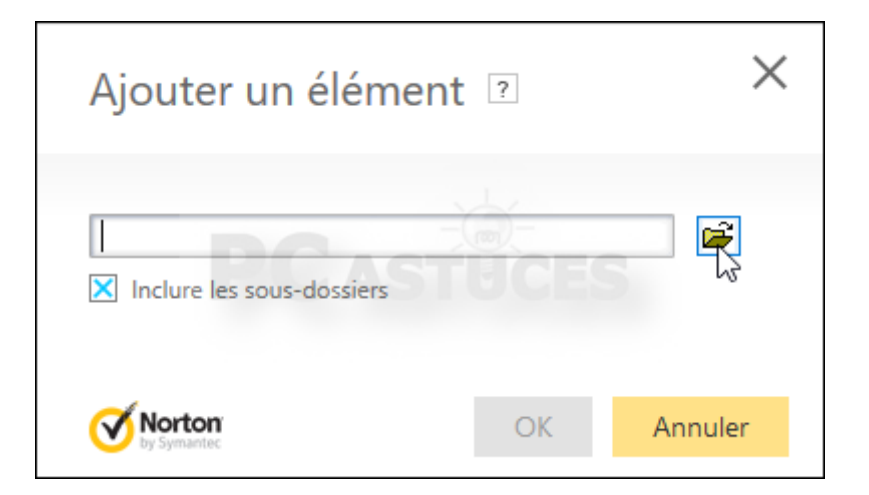

8. Sélectionnez le dossier **C:\Program Files (x86)\Malwarebytes Anti-Malware** (C:\Program Files\Malwarebytes Anti-Malware si vous avez une version 32 bits de Windows)

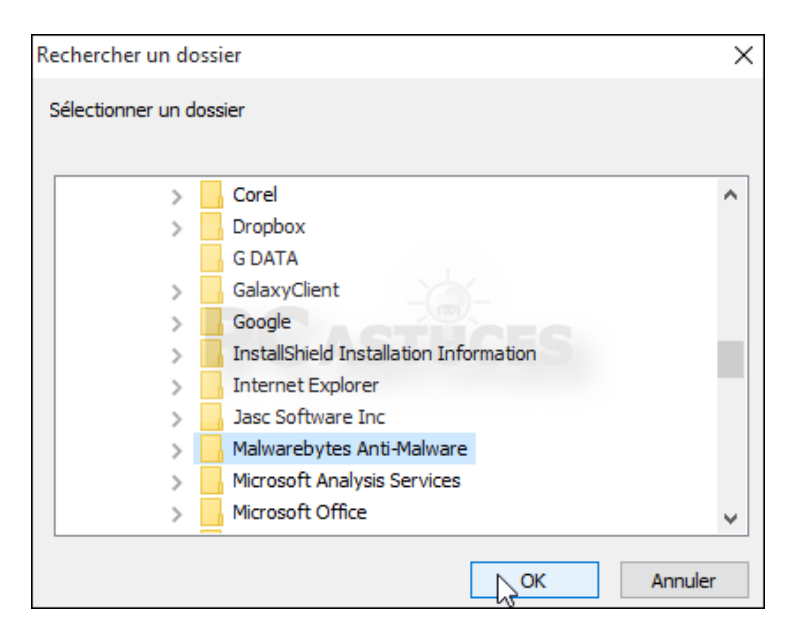

9. Cliquez sur **OK**.

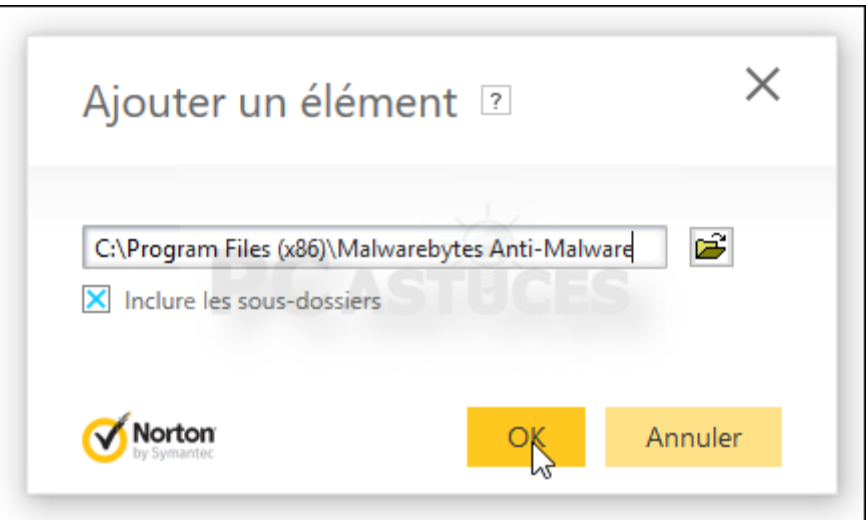

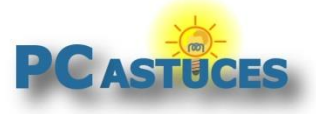

10. Validez une nouvelle fois.

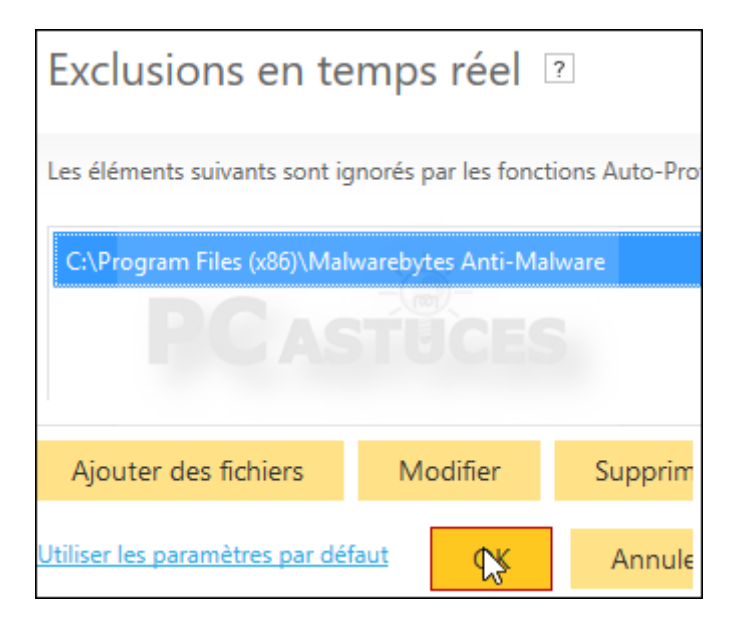

# **Configurer Kaspersky Antivirus / Internet Security**

Kaspersky Antivirus / Security permet facilement d'exclure des dossiers de l'analyse. Vous pourrez exclure le dossier où se trouvent les fichiers de Malwarebytes Anti-Malware.

1. Double cliquez sur l'icône de Kaspersky sur votre Bureau (ou dans la zone de notification).

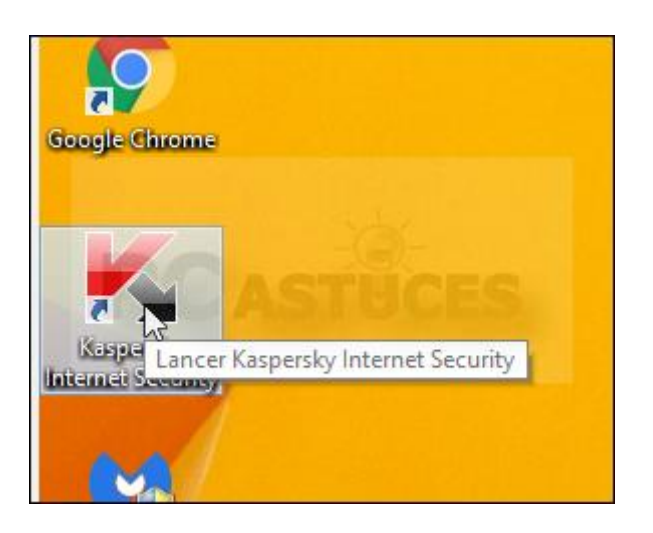

2. Cliquez sur l'icône **Configuration**.

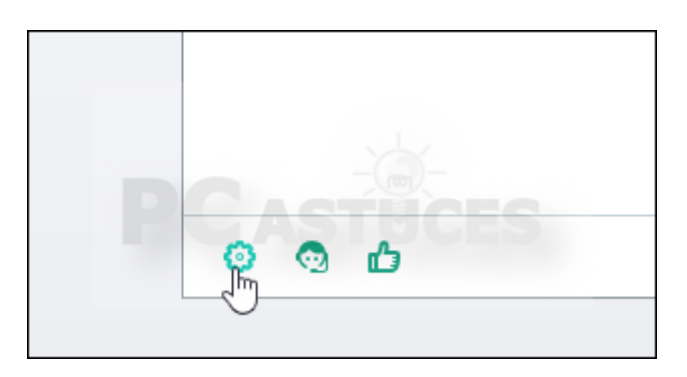

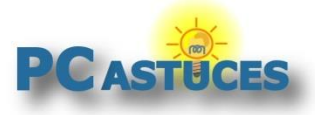

3. Cliquez sur **Avancé**.

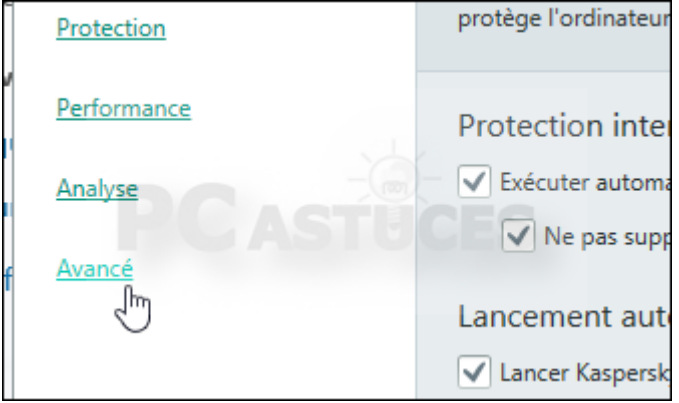

4. Cliquez sur **Menaces et exclusions**.

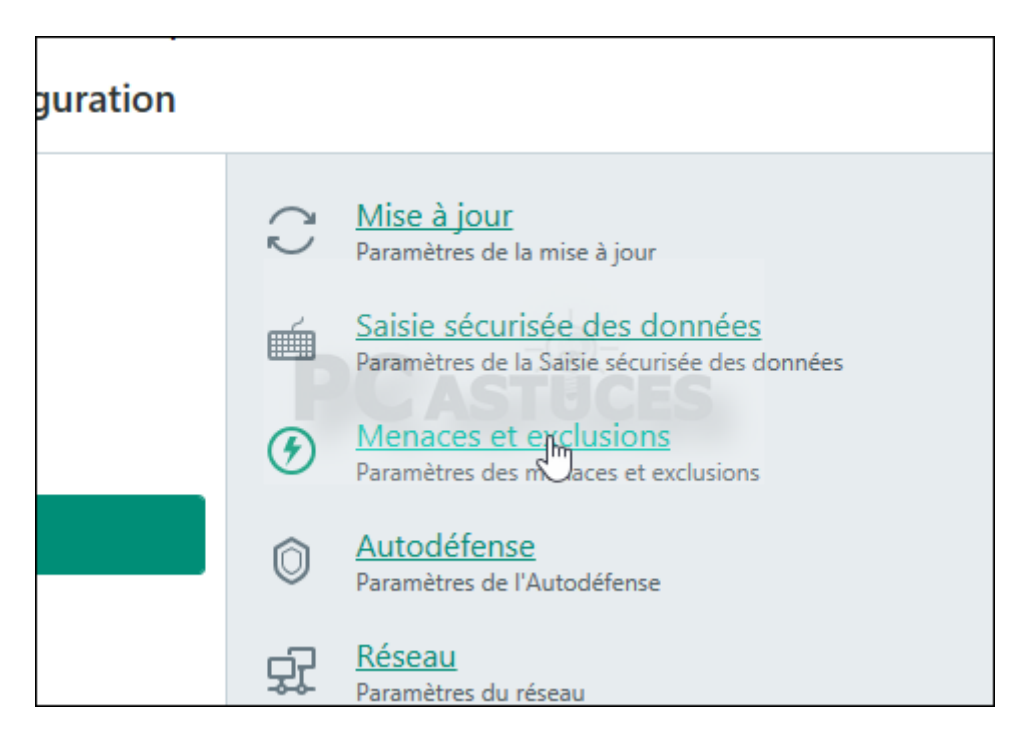

5. Cliquez sur **Configurer les exclusions**.

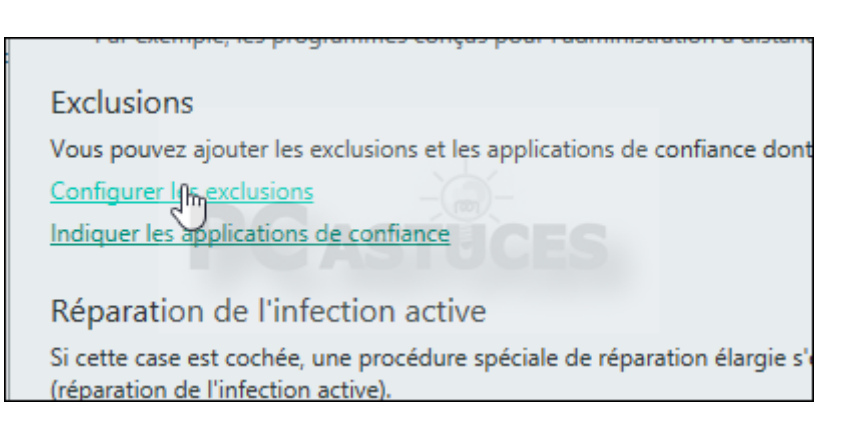

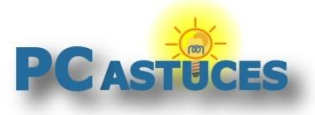

6. Cliquez sur le bouton **Ajouter**.

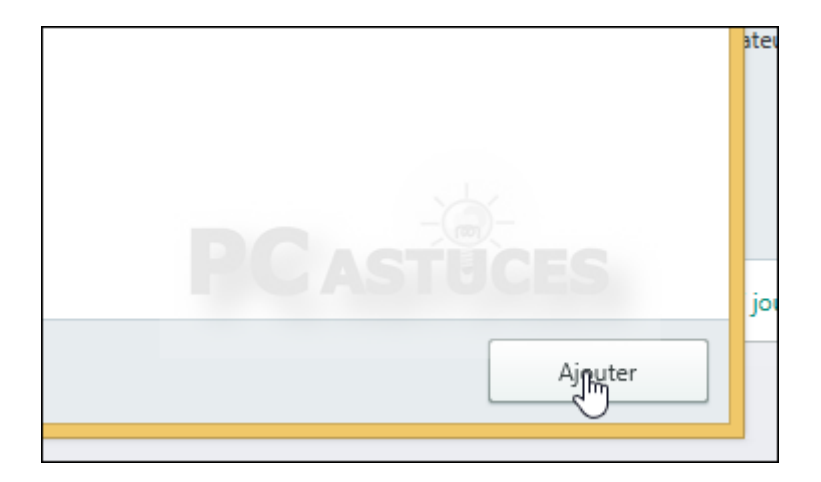

7. Cliquez sur le bouton **Parcourir**.

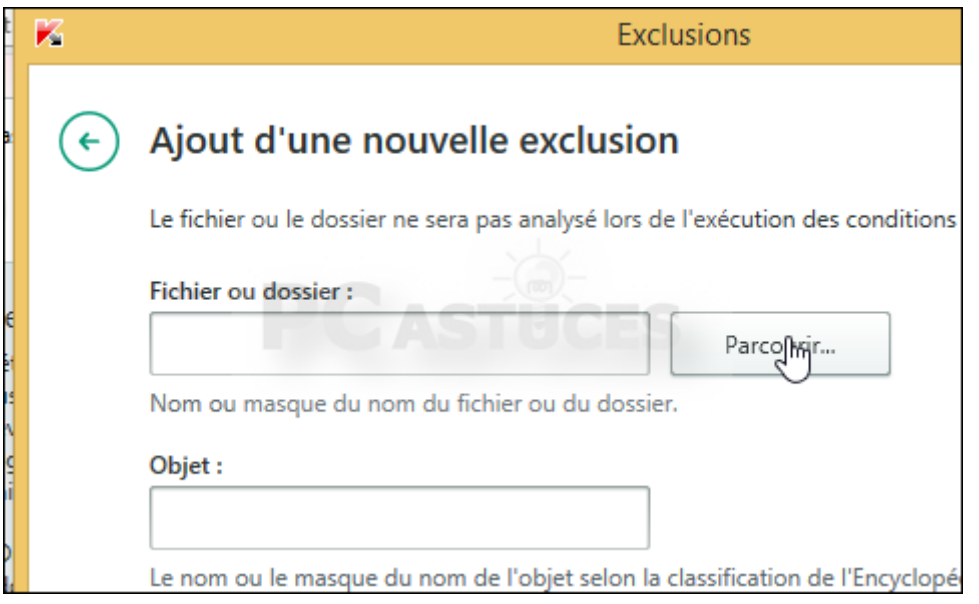

8. Sélectionnez le dossier **C:\Program Files (x86)\Malwarebytes Anti-Malware** (C:\Program Files\Malwarebytes Anti-Malware si vous avez une version 32 bits de Windows) et cliquez sur **Sélectionner**.

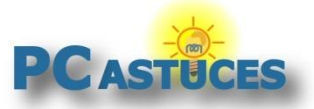

#### **Faire cohabiter Malwarebytes Anti-Malware avec un autre antivirus**

http://www.pcastuces.com/pratique/securite/cohabitation\_malwarebytes\_antivirus/page1.htm

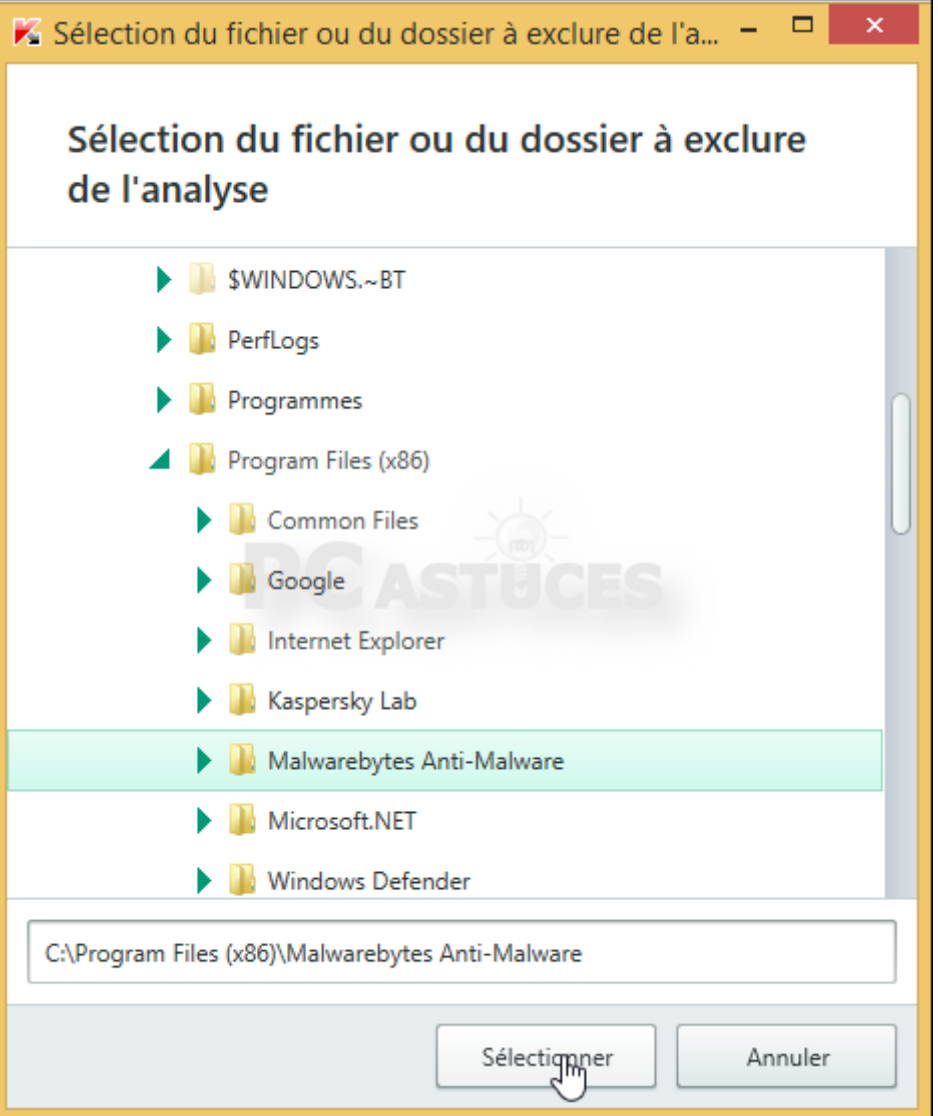

9. Cliquez sur **Ajouter**.

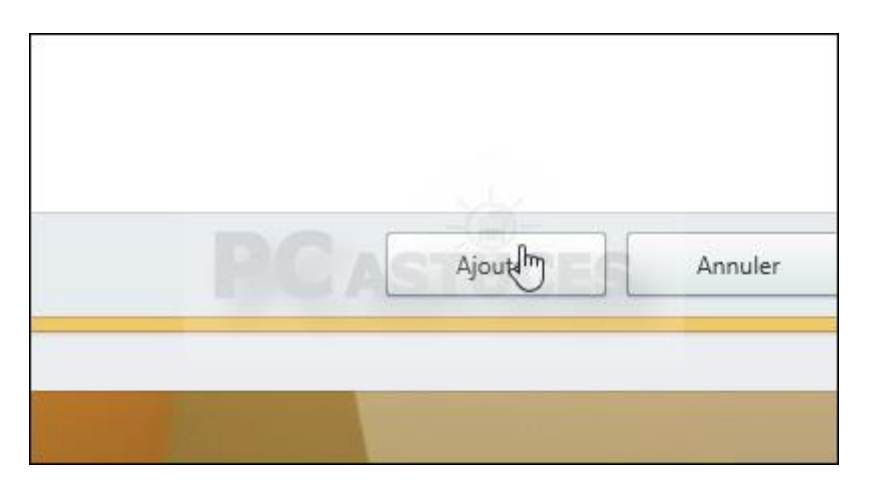

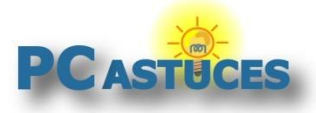

10. Cliquez une nouvelle fois sur **Ajouter** puis fermez la fenêtre.

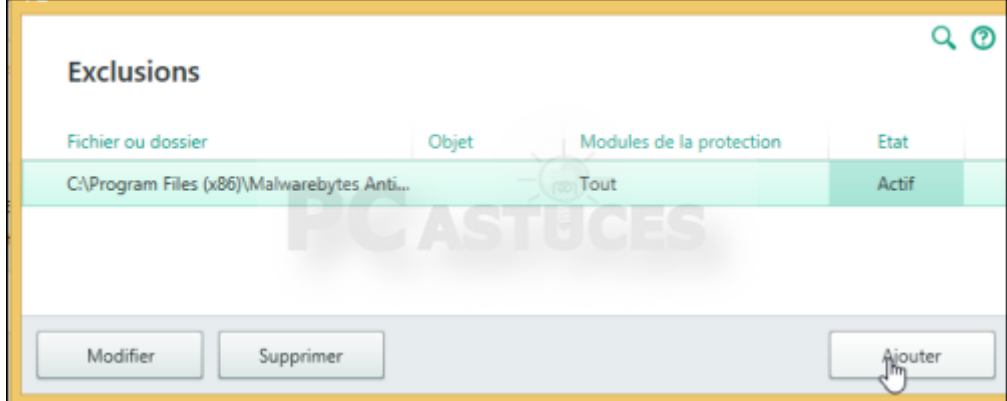

### **Configurer un autre antivirus**

Nous ne pouvons pas traiter le cas de tous les antivirus du marché, mais le réglage de fait quasiment de la même façon partout.

Vous devez ajouter à la liste des exclusions des analyses de votre antivirus les fichiers suivants si vous êtes sur version 64 bits de Windows :

C:\Program Files (x86)\Malwarebytes Anti-Malware\mbam.exe C:\Program Files (x86)\Malwarebytes Anti-Malware\mbamdor.exe C:\Program Files (x86)\Malwarebytes Anti-Malware\mbampt.exe C:\Program Files (x86)\Malwarebytes Anti-Malware\mbamservice.exe C:\Program Files (x86)\Malwarebytes Anti-Malware\mbamscheduler.exe

Ou d'une manière plus générale, la totalité du dossier :

C:\Program Files (x86)\Malwarebytes Anti-Malware

Vous devez ajouter à la liste des exclusions des analyses de votre antivirus les fichiers suivants si vous êtes sur version 32 bits de Windows :

C:\Program Files\Malwarebytes Anti-Malware\mbam.exe C:\Program Files\Malwarebytes Anti-Malware\mbamdor.exe C:\Program Files\Malwarebytes Anti-Malware\mbampt.exe C:\Program Files\Malwarebytes Anti-Malware\mbamservice.exe C:\Program Files\Malwarebytes Anti-Malware\mbamscheduler.exe

Ou d'une manière plus générale, la totalité du dossier :

C:\Program Files\Malwarebytes Anti-Malware

Consultez la documentation de votre antivirus ou posez votre question dans les commentaires si vous ne savez pas comment faire.

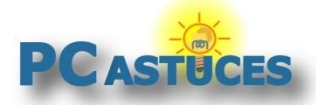

### **Faire cohabiter Malwarebytes Anti-Malware avec un autre antivirus**

http://www.pcastuces.com/pratique/securite/cohabitation\_malwarebytes\_antivirus/page1.htm

# Pour aller plus loin

Des remarques, des questions ? Fiche mise à jour et commentaires disponibles en ligne sur PC Astuces à l'adresse suivante :

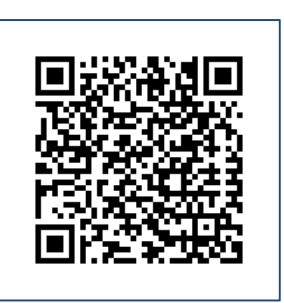

http://www.pcastuces.com/pratique/securite/cohabitation\_malwarebytes\_antivirus/page1.htm

# Conditions d'utilisation

Ce document peut librement être utilisé à but informatif dans un cadre personnel, scolaire ou associatif. Toute autre utilisation, notamment commerciale est interdite. Il ne peut pas être modifié, vendu, ni distribué ailleurs que sur PC Astuces.

# A propos

PC Astuces est un site d'entraide informatique **entièrement gratuit**.

- Des milliers d'astuces et de guides pratiques détaillés pas à pas.
- Téléchargez gratuitement des logiciels et des applications testées par nos soins.
- Personnalisez votre Bureau avec des milliers de fonds d'écran.
- Tous les jours, une newsletter par email avec du contenu inédit.
- Un problème ? Posez vos questions sur notre Forum et obtenez rapidement des solutions efficaces.

# http://www.pcastuces.com